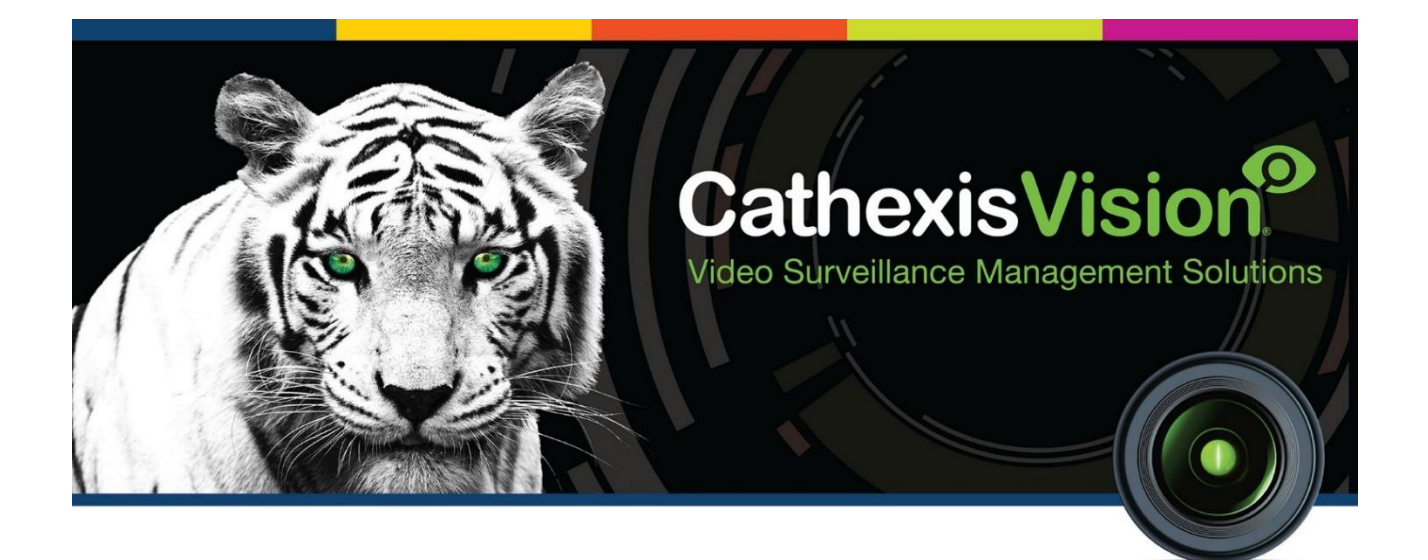

# Matrix Barcode Reader Integration App-note

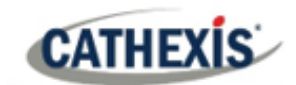

## **Contents**

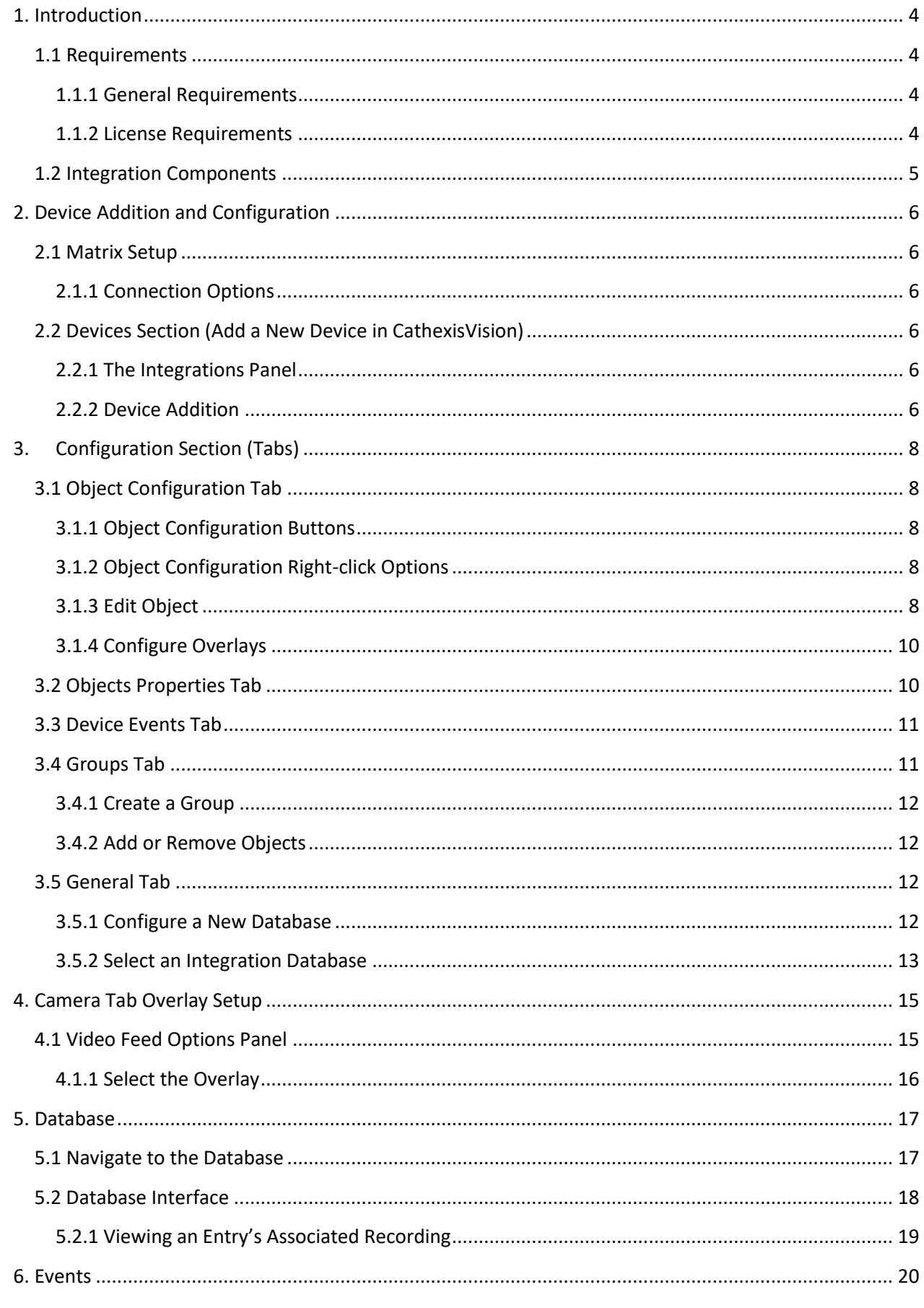

## **CATHEXIS**

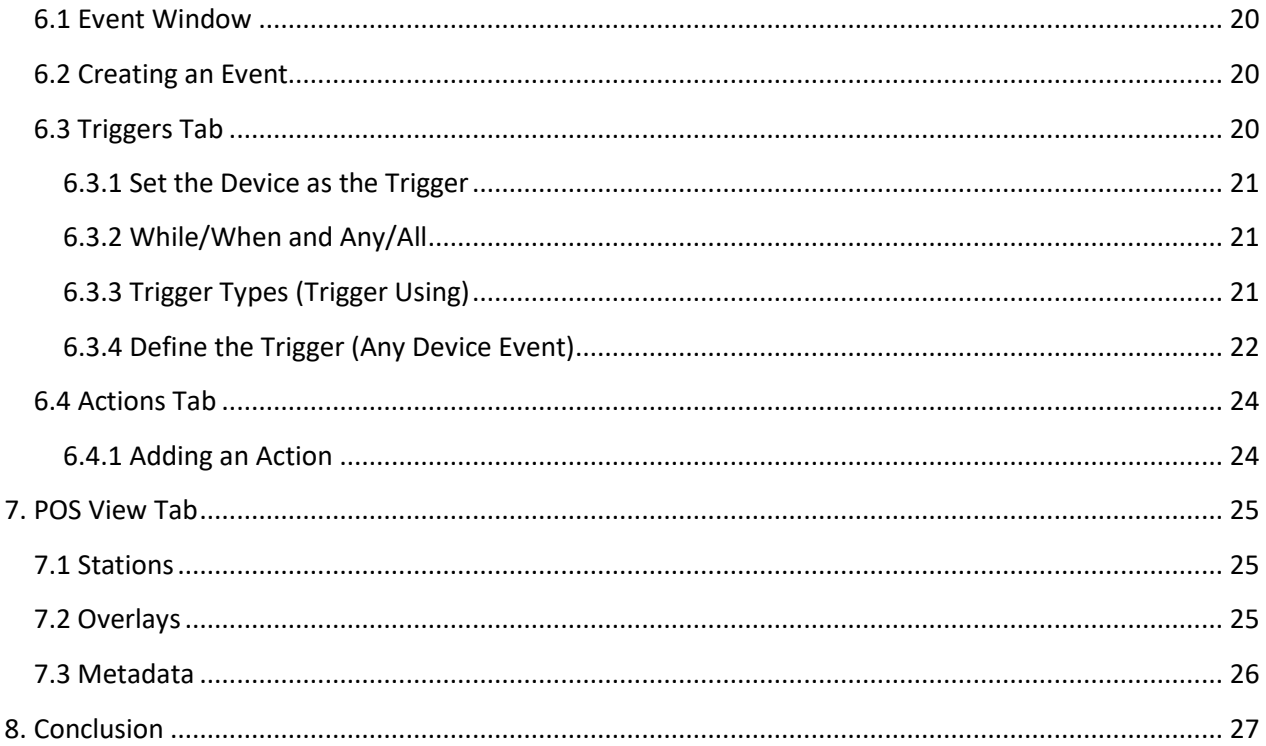

While Cathexis has made every effort to ensure the accuracy of this document, there is no guarantee of accuracy, neither explicit nor implied. Specifications are subject to change without notice.

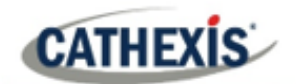

## <span id="page-3-0"></span>**1. Introduction**

This document will detail the integration of the Matrix Barcode reader, with the CathexisVision software. Functionally this integration will entail the triggering of standard CathexisVision Events, based on the triggers from the Matrix reader.

## <span id="page-3-1"></span>**1.1 Requirements**

#### <span id="page-3-2"></span>**1.1.1 General Requirements**

- CathexisVision 2016 Service Pack 3 and later.
- Win 7 64bit and later; Win Server 2008 R2 and later.
- Minimum of 4 GB of RAM required.

#### **Note**:

- 1. For information regarding the regular operation of a Matrix device, please consult the relevant Matrix documentation.
- 2. There is a General Integration section in the main *CathexisVision Setup Manual*. It has vital information about creating an integration database, as well as a general introduction to the Integration Panel. Read over this section.
- 3. When using an ESP1204 the Communication channel will only show it is disconnected if the network connection to the ESP1204 is down.

#### <span id="page-3-3"></span>**1.1.2 License Requirements**

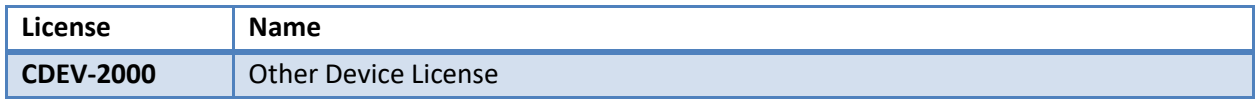

**Note**: In this integration, a single license will cover multiple linked devices.

#### **A NOTE ON CAMERA CHANNELS**

The CathexisVision software packages have **limits on camera channels**. A multi-sensor camera is physically a single device (camera) but it requires a camera channel for each one of the internal cameras. The same applies to an encoder: a 16-channel encoder will account for 16 camera channels on the CathexisVision software, even though it is a single device. Even when a camera or device only uses a single IP license, the camera channel limit will still apply.

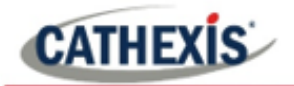

#### <span id="page-4-0"></span>**1.2 Integration Components**

All CathexisVision integrations have two component levels: **Device** and **Object**.

- **Device** The device is CathexisVision software's interface, which handles all the interaction between CathexisVision and the integrated hardware. When an integration is added to the CathexisVision system, a device is added. The messages received from the device are called Device Events.
- **Objects** Objects are the individual pieces of hardware that comprise the integration. There may be multiple "object types" under the objects group. For example, the main controller and door nodes of an access control system are both objects. They are different types of objects.

#### **USEFUL LINKS**

*To view tutorial videos on CathexisVision setup, visi[t https://cathexisvideo.com/resources/videos](https://cathexisvideo.com/resources/videos)*

*Find answers to Cathexis Frequently Asked Questions:<https://cathexis.crisp.help/en/?1557129162258>*

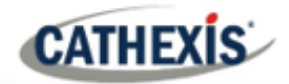

## <span id="page-5-0"></span>**2. Device Addition and Configuration**

This section will detail the procedure for setting up the two systems to effectively communicate with each other.

#### <span id="page-5-1"></span>**2.1 Matrix Setup**

#### <span id="page-5-2"></span>**2.1.1 Connection Options**

The Matrix device sends information to CathexisVision over a network, using UDP.

#### <span id="page-5-3"></span>**2.2 Devices Section (Add a New Device in CathexisVision)**

Integrations are added on a server-by-server basis. They are managed in the Integration Devices panel, under the Setup Tab of the servers to which they are added. To get to the Integration Panel follow this path:

#### <span id="page-5-4"></span>**2.2.1 The Integrations Panel**

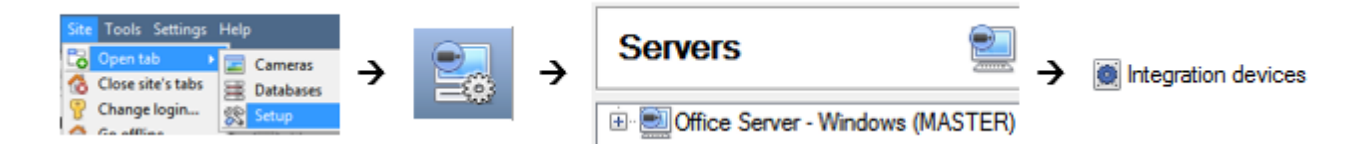

There are two sections in the Integration Panel:

1. The **Devices** list shows the integration devices attached to the integration database.

2. The **Configuration** section enables editing/reviewing the device selected in the **Devices** section.

#### <span id="page-5-5"></span>**2.2.2 Device Addition**

1. Once in the Integration Panel, click on the **New device** button, in the Devices New device section. This will open the addition dialogue.

2. Select **Matrix Barcode Reader** from the list.

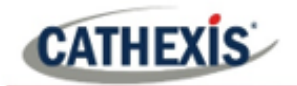

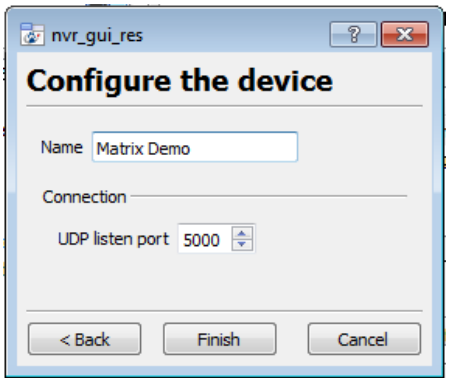

Give the device a descriptive **name**.

Also make sure that the UDP listening port is the same as the port that the Matrix device is broadcasting at.

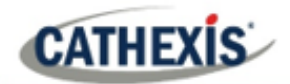

## <span id="page-7-0"></span>**3. Configuration Section (Tabs)**

The configuration section is divided up into a number of tabs. These tabs are: **Object configuration, Object properties, Device events, Groups,** and **General.**

## <span id="page-7-1"></span>**3.1 Object Configuration Tab**

The object configuration tab is where all the individual objects that comprise the integration may be viewed.

The Matrix integration has one object type: **Station.**

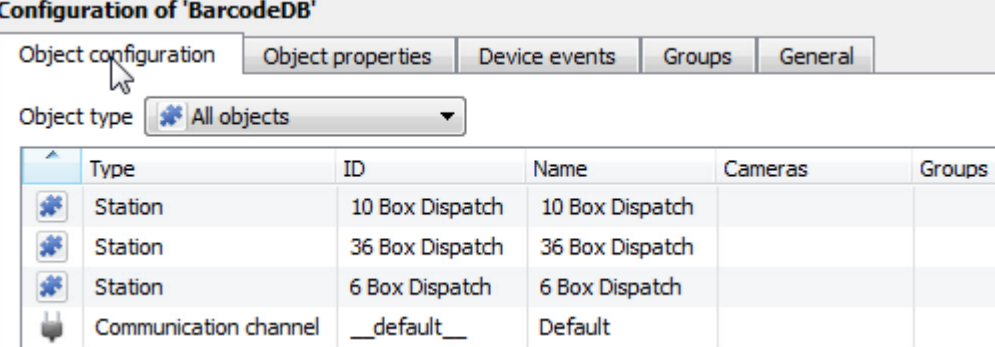

#### <span id="page-7-2"></span>**3.1.1 Object Configuration Buttons**

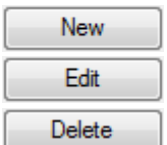

Click **New** to add a new object.

Click **Edit** to change an existing object.

Click **Delete** to remove an existing object from the CathexisVision configuration.

#### <span id="page-7-3"></span>**3.1.2 Object Configuration Right-click Options**

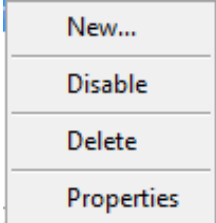

**New** will open up the dialogue to add a new object.

**Disable/Enable** allows objects to be enabled/disabled manually.

**Delete** will permanently remove this object from the list.

**Properties** will open up the object properties. The object may be edited from here. Specifically, assign cameras to this object, as well as define user access levels for it.

#### <span id="page-7-4"></span>**3.1.3 Edit Object**

Open object **editing window** by selecting object and clicking **Edit button**, or **right-click Properties**.

This window is where cameras are added to objects, overlays are configured, and access rights to the integration are added. These are dealt with in two tabs: **Cameras** and **Access**.

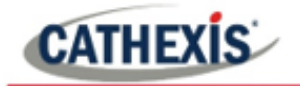

#### *3.1.3.1 Properties: Camera*

Adding a camera to an object will mean that whenever there is an event on that object, the recording from that camera will be related to the time and date of the object event, in the Integration database.

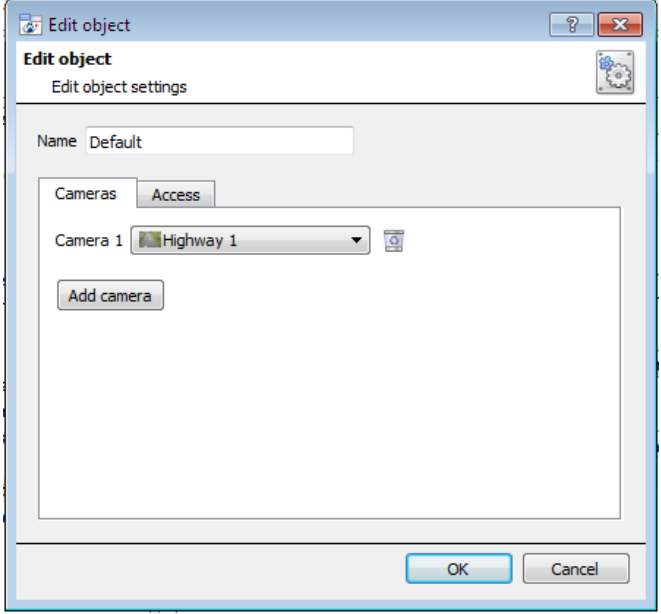

Add camera

To **add** a camera, click Add camera, and select the relevant camera from the dropdown menu.

 $\bullet$ To **delete** a camera, click the trash icon.

#### **Notes**:

- While multiple cameras can be added here, only the first camera added with the object will be linked in the integration database.
- If *continuous recording* **is not** set up on associated cameras, there is the risk of an object event triggering while the cameras are not recording. To record cameras only when an object triggers, set up **Events** that trigger a recording, when one of these objects is activated.

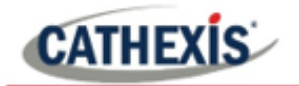

#### *3.1.3.2 Properties: Access*

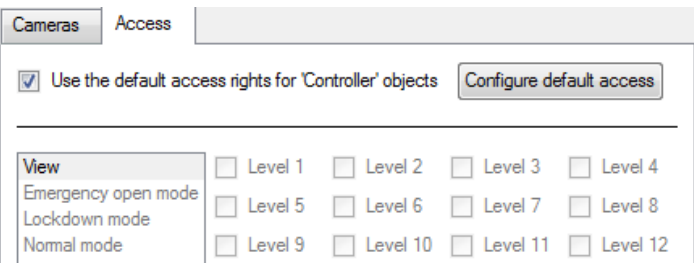

**Access** can be used to protect sensitive objects, by only allowing certain user levels access to them.

There will be a list of objects, whose access level may be set.

**Note**: If *Use default access rights* is checked, make sure that those default rights have been correctly defined. Click on **Configure default access** to do this.

#### <span id="page-9-0"></span>**3.1.4 Configure Overlays**

Open the Overlay settings dialogue window by following one of the steps below:

- 1. Select the Station object from the drop-down menu to display the Overlay Settings icon  $\mathscr{P}$ .
- 2. Right-click object / Properties / Add camera / Click

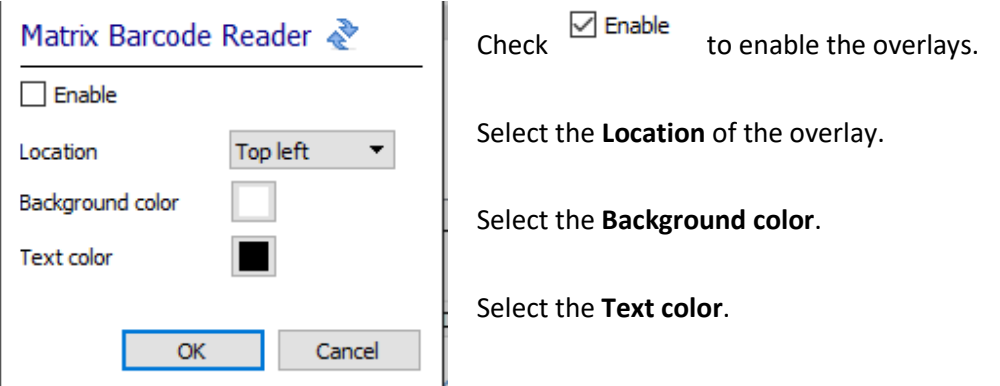

#### <span id="page-9-1"></span>**3.2 Objects Properties Tab**

The Object properties tab allows viewing objects, sorted by type. In the case of the Matrix device, there is the option of viewing by **Station.**

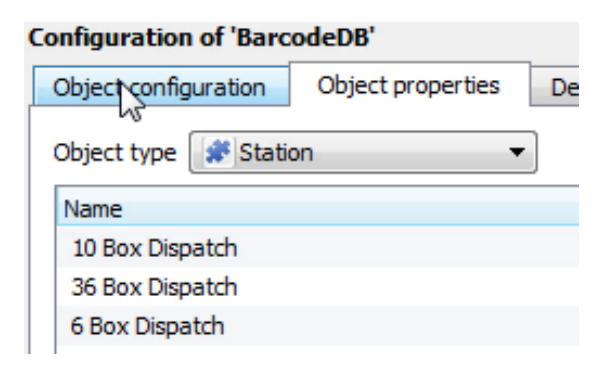

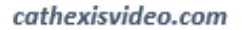

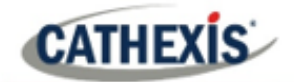

### <span id="page-10-0"></span>**3.3 Device Events Tab**

The Device events tab lists real-time events happening on this device. Installers can ensure that the integration is functioning, and monitor the Events happening on site.

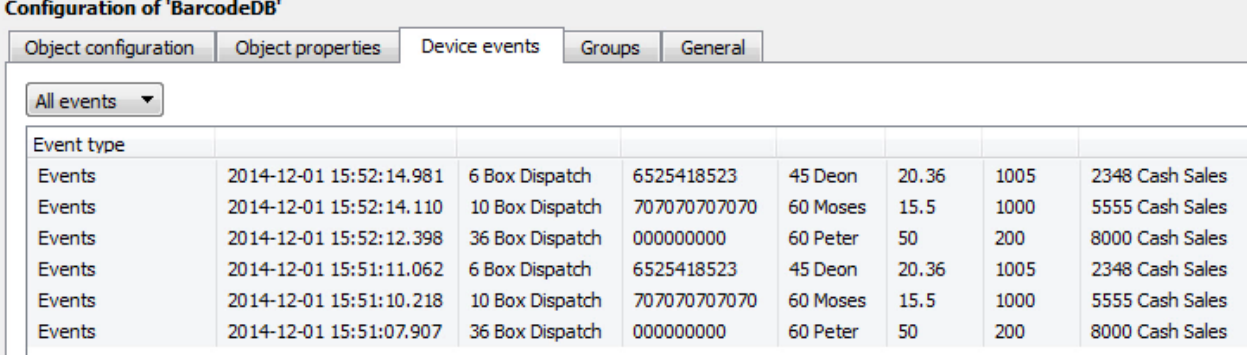

### <span id="page-10-1"></span>**3.4 Groups Tab**

Groups of the same type of object can be created.

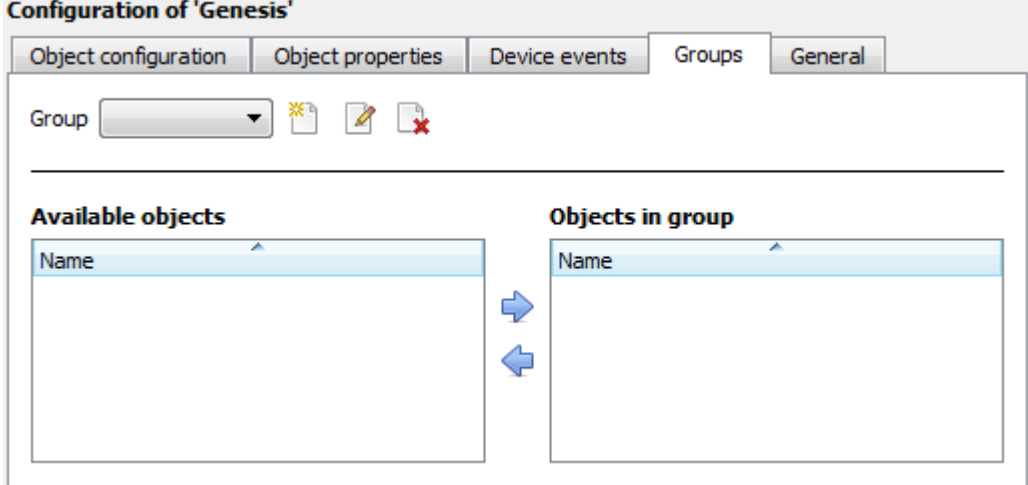

**Tip**: This is useful when setting up events, because events can be triggered by an object group. (E.g. a group will trigger an event if any of the doors in that group are triggered.)

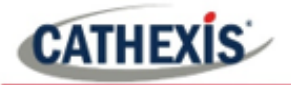

#### <span id="page-11-0"></span>**3.4.1 Create a Group**

- ×۹ To **create** a group, click on this icon.
- $\mathscr{Q}$ To **edit** a group, click on this icon.
- To **delete** a group, click on this icon.

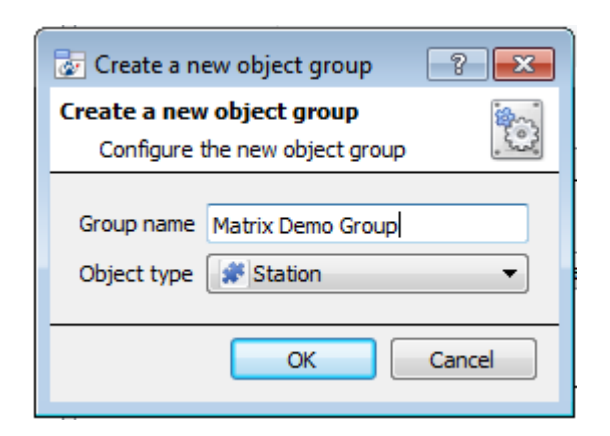

Give the group a descriptive **Group name.**

Click on the drop-down menu to select the **object type** to group.

**Note**: Once a group has been created, the object type of the group cannot be edited.

#### <span id="page-11-1"></span>**3.4.2 Add or Remove Objects**

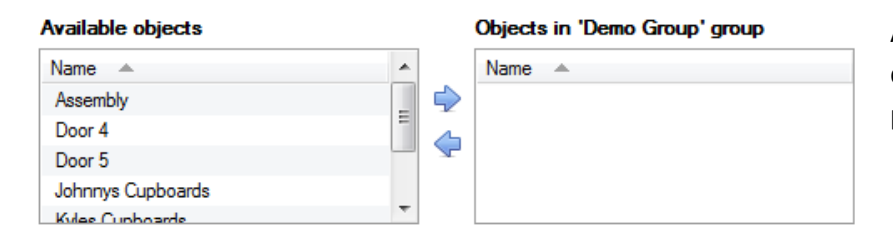

A list of available objects will be displayed in the Available objects panel.

#### <span id="page-11-2"></span>**3.5 General Tab**

The General tab deals with the integration database. Here, select a pre-created database, or configure a new database.

**Note**: Each integrated device needs to be attached to an integration database. Without setting up/adding a database here, the integration will not function properly within the CathexisVision system.

#### <span id="page-11-3"></span>**3.5.1 Configure a New Database**

The first time an integration database is added, the general integration database will need to be **initialised**. Thereafter, a database for a specific integration can be **created.**

Configure integration databases

To create a new database, click the **Configure integration databases** button from the General tab. This opens the integration database setup.

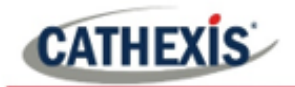

#### *3.5.1.1 Initialise the Integration Database*

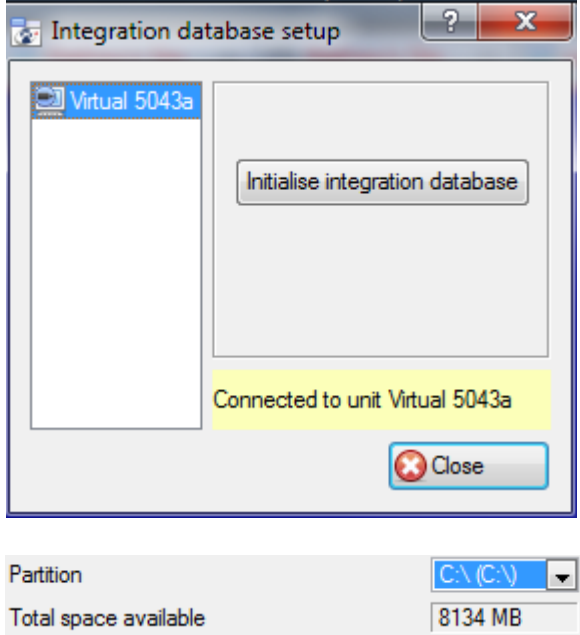

Select the unit the database will be added to from the list on the left.

Click **Initialise integration database**.

Initialise integration database

Choose the partition on which the database will be created.

Select disk space allocation.

#### *3.5.1.2 Add a New Device Database*

Disk space allocated to integration database | 1000MB

After initialisation, the database can be added to the integration.

측

```
Configure integration databases
```
To create a new database, click the Configure integration databases button from the General tab.

New

Click the New button at the bottom of the **Integration database setup** window.

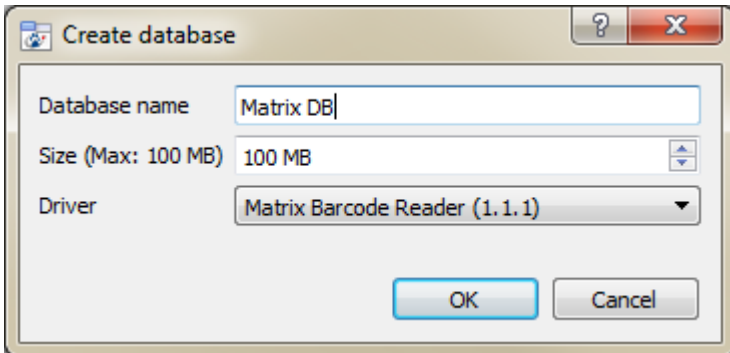

Give the Integration database a descriptive **Database Name**.

Allocate a **Size** to the new device database.

Select the device **Driver, Matrix DB** from the drop-down list.

Click **OK** to create the database.

#### <span id="page-12-0"></span>**3.5.2 Select an Integration Database**

After setting up an integration database, select the correct database from the options in the General Tab.

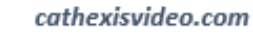

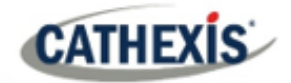

Integration database -- select integration database --

From the **General Tab**, **click** the gear icon .

In the dialogue that appears, **select** the relevant integration database.

G

Only databases which relate to the device being added should appear.

**Note**: The information on setting up an integration database may be found in the **Integration Devices General Settings** section of the *CathexisVision Setup Manual*.

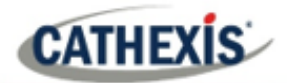

## <span id="page-14-0"></span>**4. Camera Tab Overlay Setup**

Once all the relevant settings have been configured, the Barcode Reader overlay can be pulled through over the relevant camera feed.

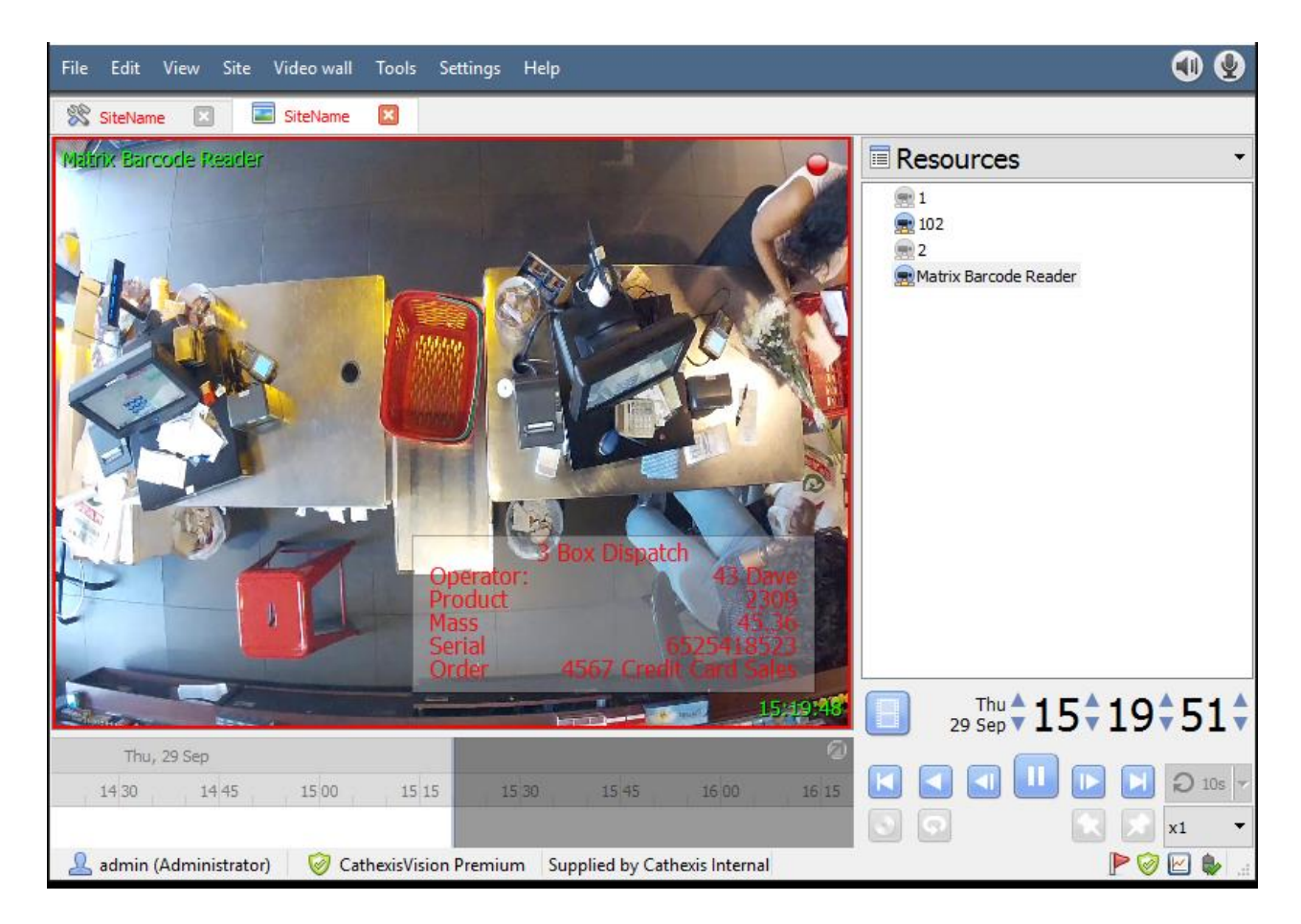

**Note**: Cameras must have already been added to the station objects.

### <span id="page-14-1"></span>**4.1 Video Feed Options Panel**

To bring up the overlay, click the arrow to the left of the screen, to pop out the Video feed options panel.

The Video feed options panel will present a number of options specific to the settings configured for that video feed.

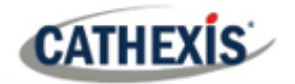

## <span id="page-15-0"></span>**4.1.1 Select the Overlay**

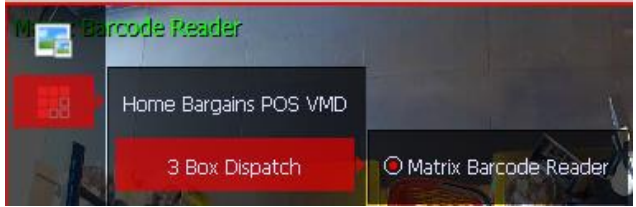

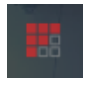

**Clicking** this icon will bring up the overlay options for this video feed.

**Select** the **device**, **enable** the overlay, and it will appear over the video feed, as above.

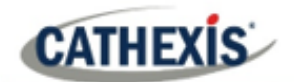

## <span id="page-16-0"></span>**5. Database**

The Databases tab allows the user to navigate to the databased entries, for each individual database. In the Databases tab, each database is presented as a table. It has built in filters, and the ability to navigate by timestamp. If a database entry has an associated recording, this recording can be launched from within the Databases tab.

Most integrations will have a different database presentation, and unique filters, due to the different parameters sent to CathexisVision by the integrated device.

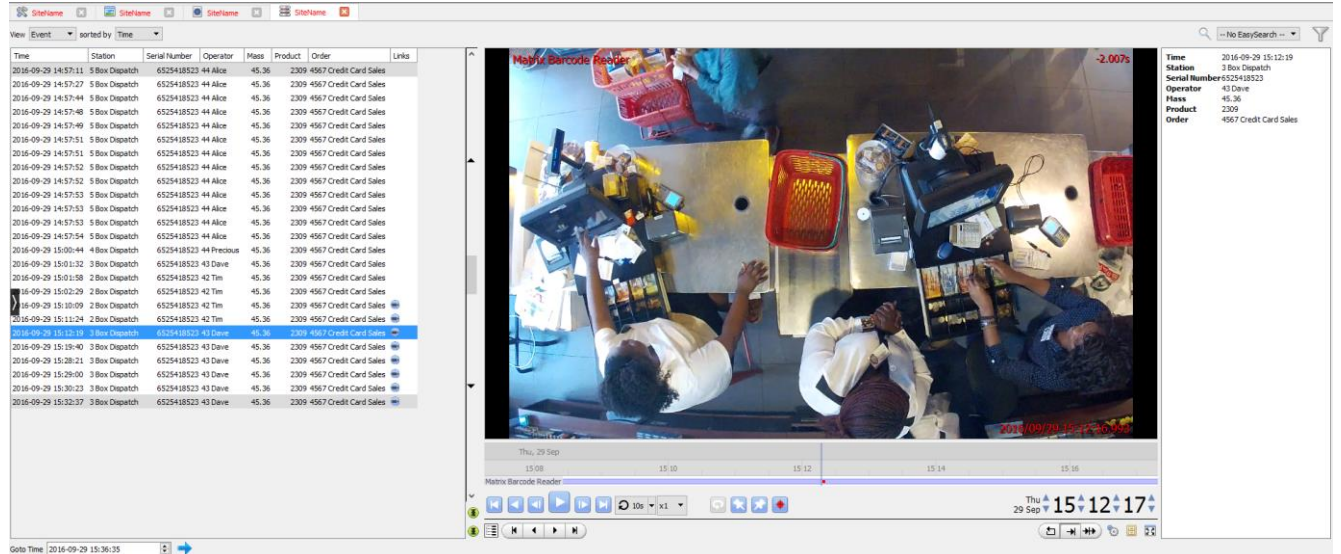

## <span id="page-16-1"></span>**5.1 Navigate to the Database**

To view information stored in the Integration, first navigate to the Databases Tab.

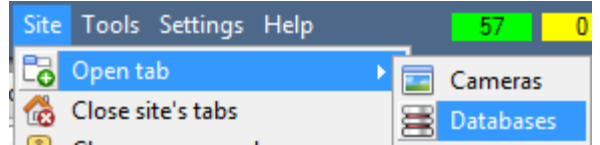

**Follow the path** on the left: **Site** / **Open tab** / **Databases**.

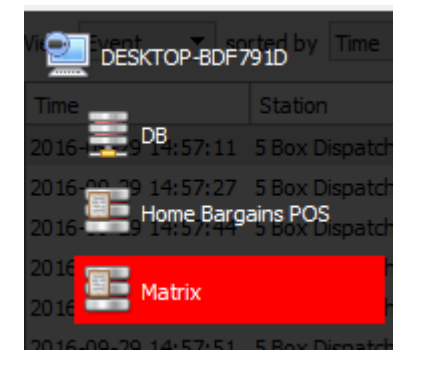

**Select** the **Matrix** integration database from the database panel that opens on the left-hand side.

The databases are ordered under the NVRs that they are attached to.

To open and close this list click on the arrow in the centre of the list:

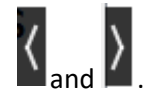

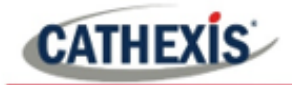

## <span id="page-17-0"></span>**5.2 Database Interface**

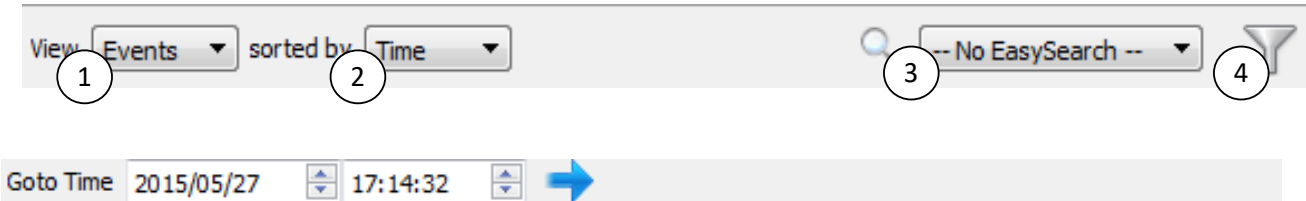

#### Connected to unit Virtual 5043a

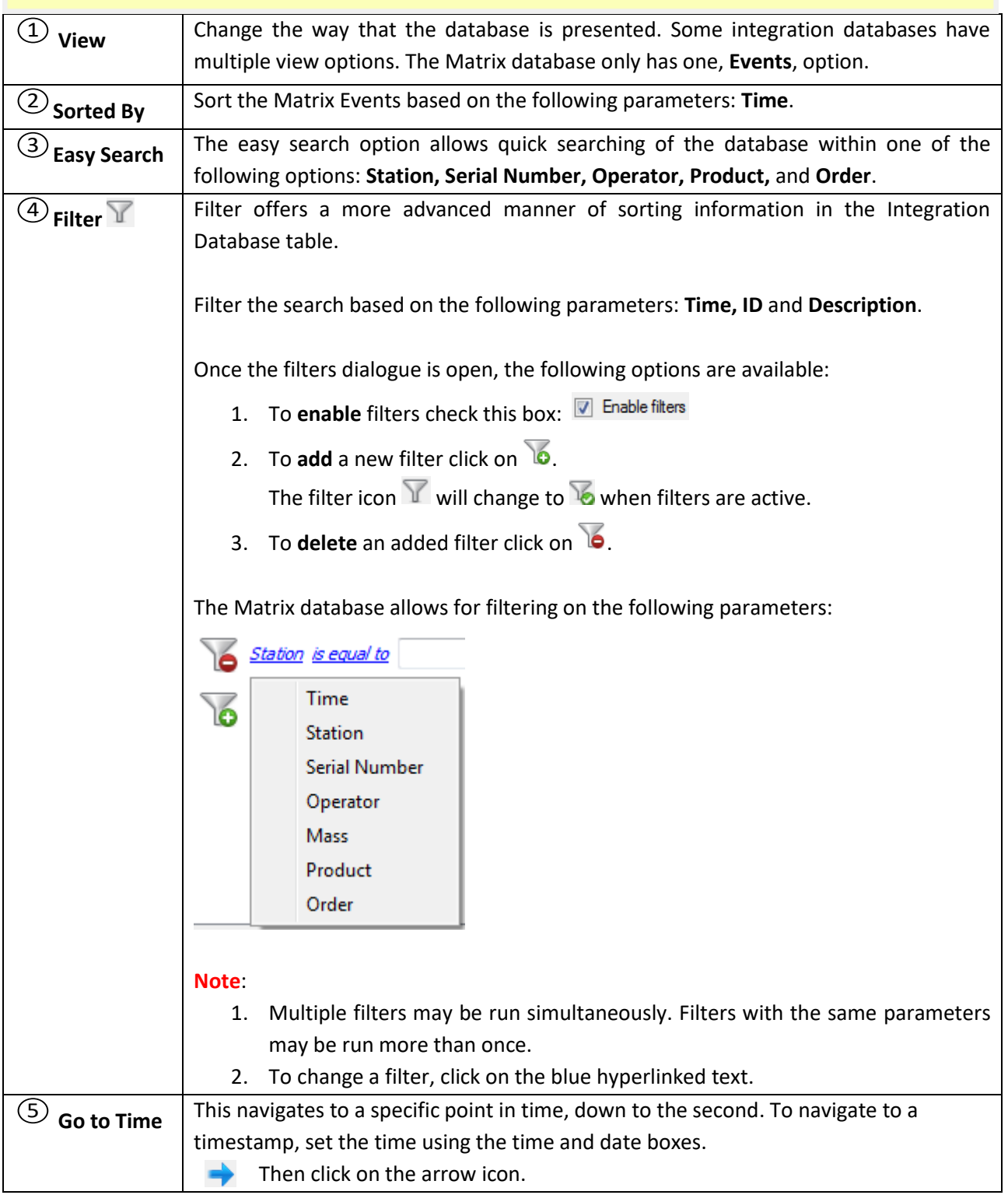

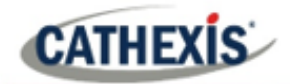

#### <span id="page-18-0"></span>**5.2.1 Viewing an Entry's Associated Recording**

If cameras are attached to device objects in the Integration setup, and these cameras are set up to record continuously, each Integration database entry will have a corresponding recording. See the image below.

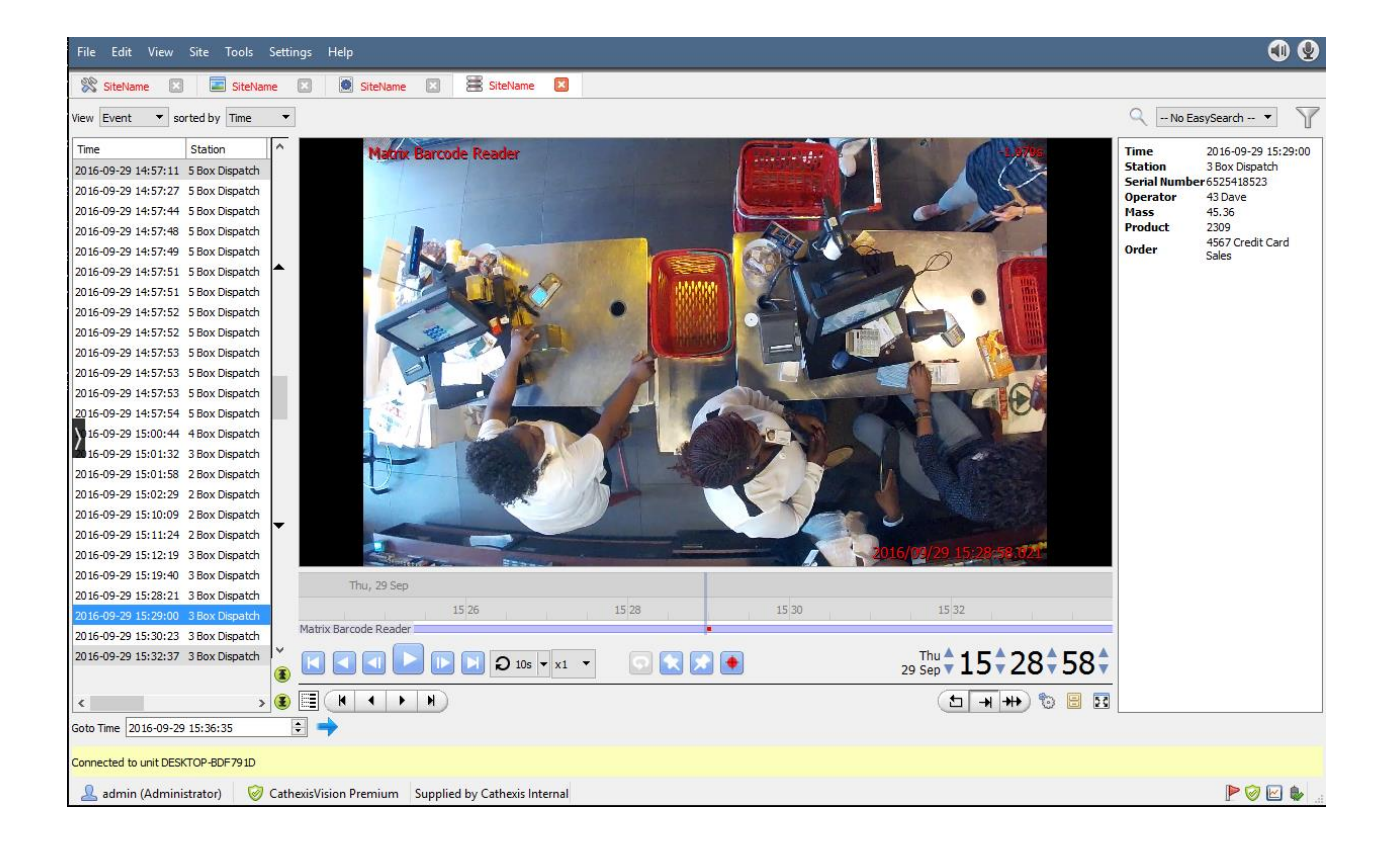

To view an associated recording, simply left-click on a database entry which has the camera icon in the **Links** column.

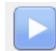

Then click **play** in the video player.

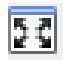

To see the video in a new window, click the **pop-out icon**.

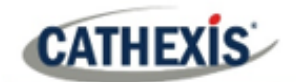

#### <span id="page-19-0"></span>**6. Events**

A CathexisVision event has a trigger, which causes an action. Set integrated devices to act as triggers, or as actions. This document will detail the Matrix specific aspects of Events. There is a comprehensive guide to CathexisVision Events in the main setup manual.

Most of the data that CathexisVision receives from a device is presented in the Events interface. This is done in order to give the user a full range of options. As a result, some of the options presented in the interface may be *impractical* for being used as an event trigger, or action.

#### <span id="page-19-1"></span>**6.1 Event Window**

Events in CathexisVision are set up via the Event Window, which has four tabs. In the **General Tab**, an event is given a name, description, schedule and priority. In the **Triggers Tab** the trigger/s for the event is defined. In the **Actions Tab** the action/s which the event takes, is defined. In the **Resources Tab** the various site resources which can be used as part of an event are defined.

#### <span id="page-19-2"></span>**6.2 Creating an Event**

To create an event using the Matrix device, navigate to Events by following the sequence: **Open Tab** / **Setup** / **Servers** / **Master Server** / **Events**. This is shown below.

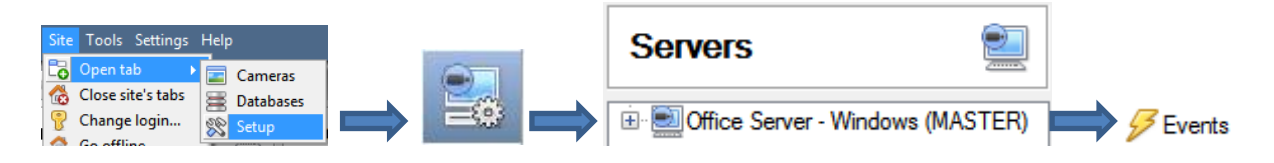

This will allow the user to enter the Events management area:

1. Once in Events management area, **click the New icon** at the bottom of the screen. This will open up the **New Event window**. Alternatively, right-click and select **New**.

standard triggers 2. Once in this window, select the **Triggers Tab** and click on the hyperlink called standard triggers.

> 3. From the menu that drops down, left-click the Matrix device that will be used to trigger the event.

#### <span id="page-19-3"></span>**6.3 Triggers Tab**

New

A trigger is the user-defined input that notifies the event to start. The trigger causes the subsequent action (which the user will also define).

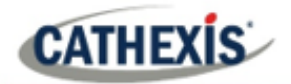

#### <span id="page-20-0"></span>**6.3.1 Set the Device as the Trigger**

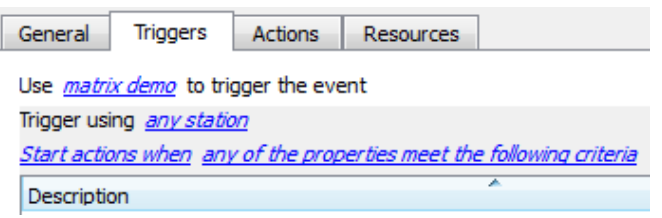

When creating a new event, the trigger type will default to: Use standard triggers

To define what should trigger the event, click on the hyperlink after the word "Use".

To set the the Matrix device as the trigger, **select the device name** (Matrix) from the drop-down menu.

#### <span id="page-20-1"></span>**6.3.2 While/When and Any/All**

The user can choose the option to:

- **start actions when** any of the properties meet user-configured criteria, or any user-configured device events occur, or
- **perform actions while** any/all of the properties meet user-configured criteria.

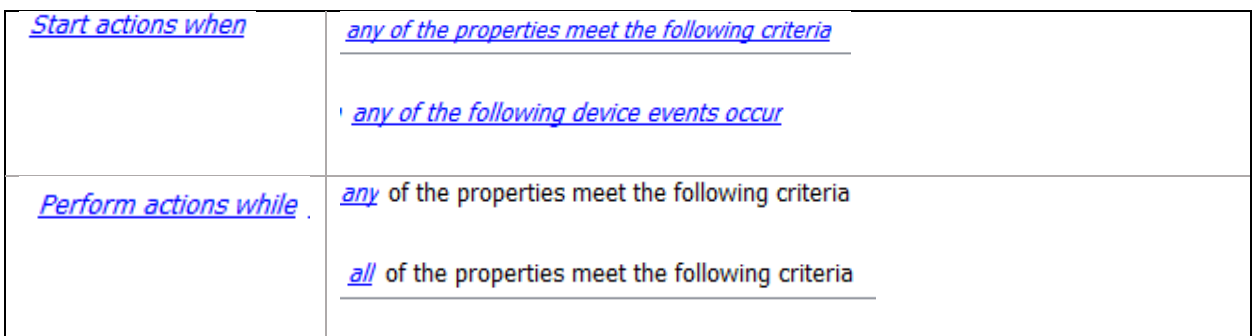

Use *matrix demo* to trigger the event Trigger using any station Start actions when any of the properties meet the following criteria To change these settings, click on the related blue hyperlinks, as shown in the image on the left.

#### <span id="page-20-2"></span>**6.3.3 Trigger Types (Trigger Using)**

It is useful to think of this as a **master trigger type**.

Use *matrix demo* to trigger the event Trigger using any station **Start actions** 穿 any station **Description** stations in group 'Matrix Demo Group' Communication channels any device event

**Any station** will trigger if anything happens in any of the zones.

**Stations in group..**.will trigger when an event occurs in any of the zones in the chosen group.

**Any device event** will trigger when any event occurs on the device. Further constraints may be setup from this option.

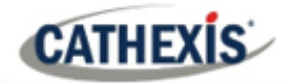

**Note for group triggers**: For an event to be databased under the name of a specific object, and not the name of the triggering group, modify the Description field in the **General tab** of the Event setup.

Click on the question mark icon to see a list of available descriptions.  $\left( 7\right)$ 

As an example here is a Matrix group event setup to database using the name of the object that triggered the event:

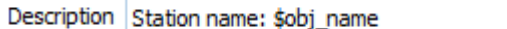

#### <span id="page-21-0"></span>**6.3.4 Define the Trigger (Any Device Event)**

After selecting a master trigger type, add a trigger to the event. The following example is based on a user having selected "Trigger using **Any device event**".

#### New

Click on **New** in the Triggers tab. Clicking on New will bring up the **New device event trigger** dialogue box.

#### *6.3.4.1 New Device Event Trigger*

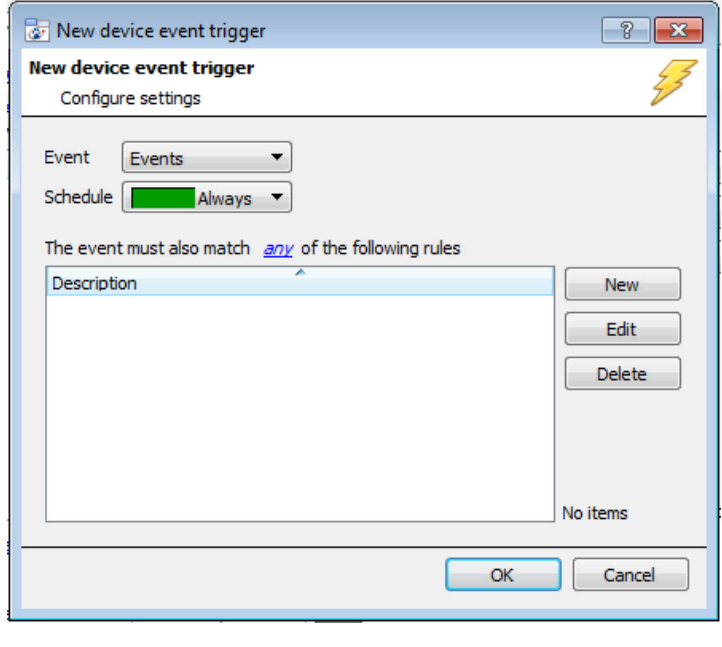

From the *any device event* option, choose the **type of device event** that will be the trigger. Choose from the **drop-down menu**.

Choose whether  $\frac{d\Omega Y}{d\Omega}$  or  $\frac{d\Omega}{d\Omega}$ constraints need to be fulfilled to set off a trigger.

(If no constraints are defined, *every* single device event will trigger this event.)

To add/edit/delete a **Device Event rule** (a constraint) use the **New, Edit,**  and **Delete** buttons on the right-hand side.

**Note**: Multiple constraints can be set (Device Event Rule). If constraints are not defined, every device event will trigger this event.

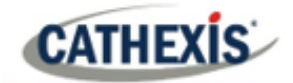

#### **New Device Event Rule**

New

To configure a **New device event rule**, click on New in the **New device event trigger** window. This will bring up the **New device event rule** dialogue.

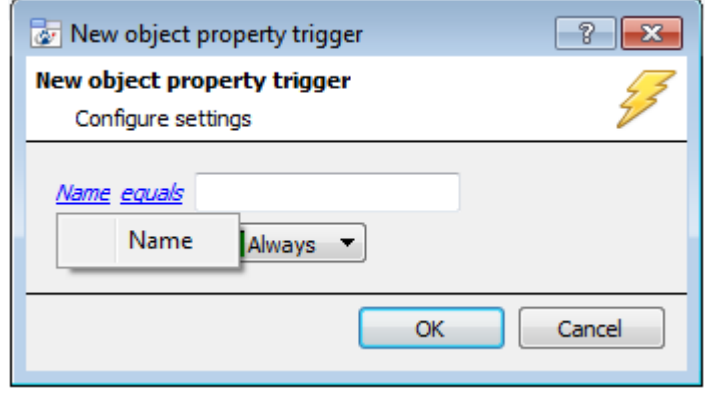

To change the constraint, click on the first hyperlink. This will bring up the full list of available rules.

To modify the way this rule will be treated, click on the second hyperlink (which is **equals** in the example). This will display the rules options.

**Note**: When all available options are known to CathexisVision, a drop-down menu will appear. When these variables are not pre-defined, fill them in.

The information pulled through to the events is information sent to CathexisVision from the Matrix device. See the **Matrix Settings** for the **strings** needed here.

#### *6.3.4.2 "Any Station" and "Group" Triggers*

If the **Any Device Event** is *not* chosen, the triggers have a slightly different setup window. Constraints, do not need to be set, since they are being added one at a time. This option is better if a select few triggers are to be used.

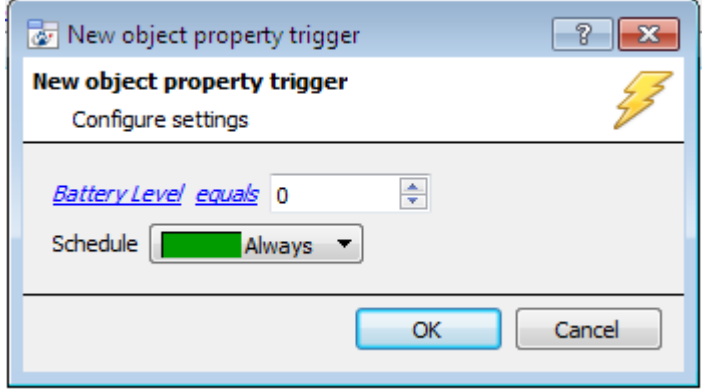

Since only one type of object will be used to trigger the event, the dialogue will appear as the **New object property** window did previously (new device event rule).

**Note**: This is true for groups as well, since a group may only be made up of one object type.

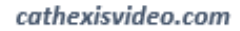

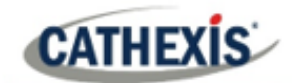

## <span id="page-23-0"></span>**6.4 Actions Tab**

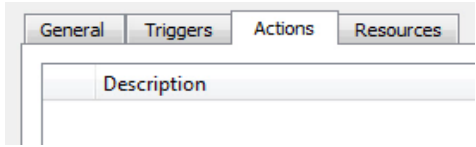

Having defined the triggers that will initiate an event, the user will need to define Actions.

Select the **Actions tab** from the **New event** window.

#### <span id="page-23-1"></span>**6.4.1 Adding an Action**

New

To add an action, click New in the Actions tab.

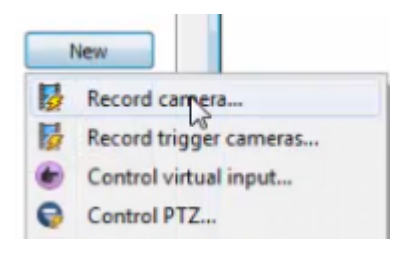

A list of **available actions** will appear. The drop-down contains all the available **action types**. The icons represent the device action **type.** 

Select an option.

With many integrations there will be the option to control the integrated device, as one of the actions. Because of the nature of this integration this option is not available with the Matrix device.

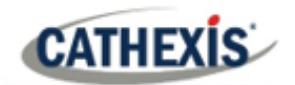

## <span id="page-24-0"></span>**7. POS View Tab**

**Note**: While this tab is still available, much of its functionality has been replaced by the overlays which can be pulled through over the camera image in the cameras tab. In the POS View Tab, the metadata will be displayed as both an overlay (if configured) and in a separate panel.

To view this tab:

- 1. **Site / Open Tab / matrix\_device\_name**
- 2. **Right click on an open tab / Open Tab / matrix\_device\_name**

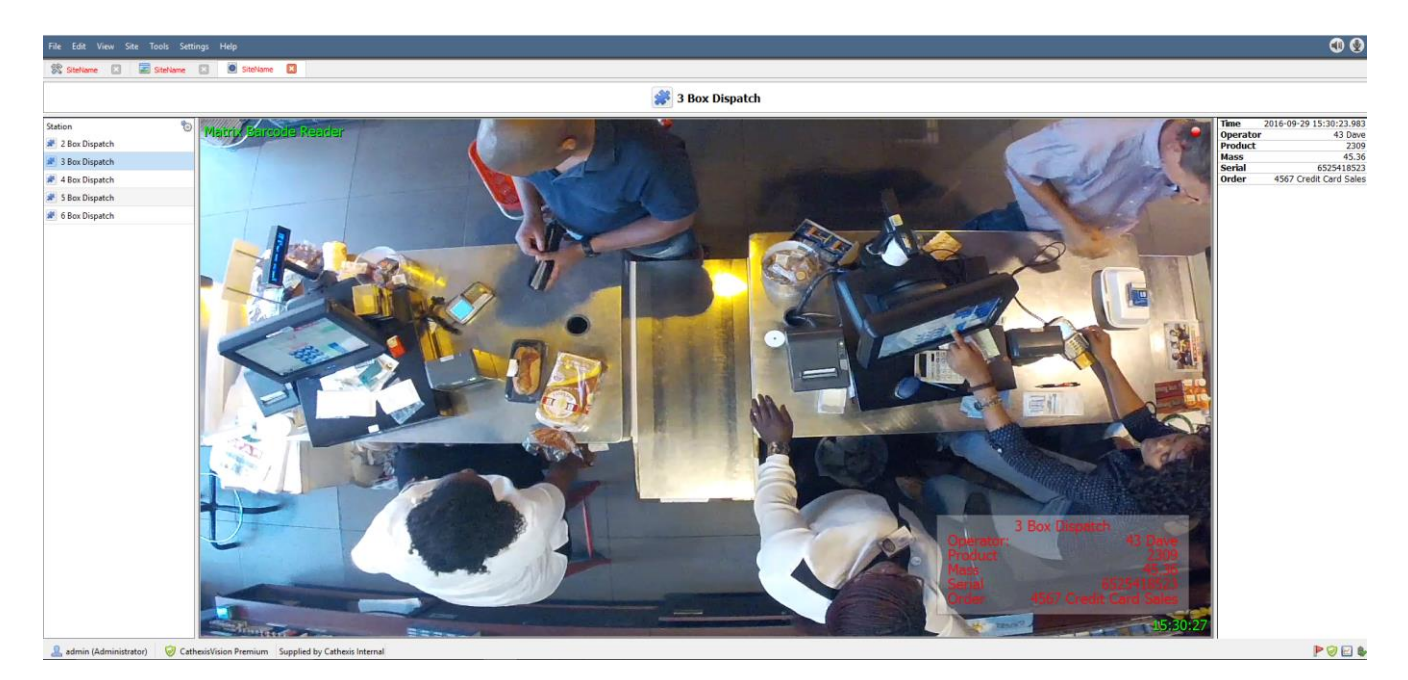

#### <span id="page-24-1"></span>**7.1 Stations**

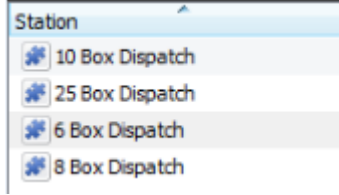

In the **station** panel, on the left of the video footage, the user will see a list of available Matrix stations.

## <span id="page-24-2"></span>**7.2 Overlays**

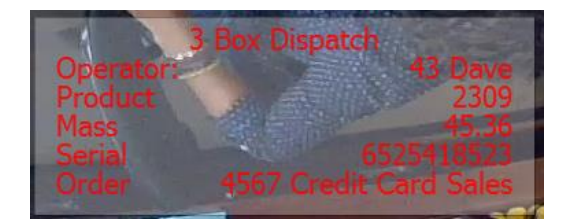

The metadata that comes through from the barcode reader will be displayed in an overlay (if one has been configured) in real time.

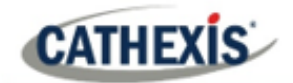

## <span id="page-25-0"></span>**7.3 Metadata**

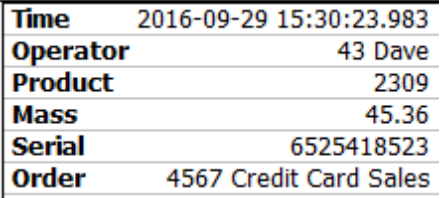

In the panel to the right of the video footage the user will see the information that has come through from the barcode reader, as it comes through.

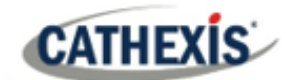

## <span id="page-26-0"></span>**8. Conclusion**

This app-note was designed to deal specifically with this integration. For further information about the CathexisVision software please consult the main manual [\(http://cathexisvideo.com/\)](http://cathexisvideo.com/).

For support, please contact [support@cat.co.za](mailto:support@cat.co.za)